# Uputstvo za virtuelnu mašinu Programiranje

## **Pokretanje virtuelne mašine, prijavljivanje i startovanje grafičkog**

Da biste pokrenuli virtuelnu mašinu neophodno je da imate na svom računaru instaliran **VMware player**, koji možete besplatno skinuti sa web strane proizvođača.

Pokrenete **VMware player** i klikom na **Open a Virtual mashine** otvorite dijalog kojim bi trebalo da pronadjete direktorijum u koji ste sačuvali virtuelnu mašinu.

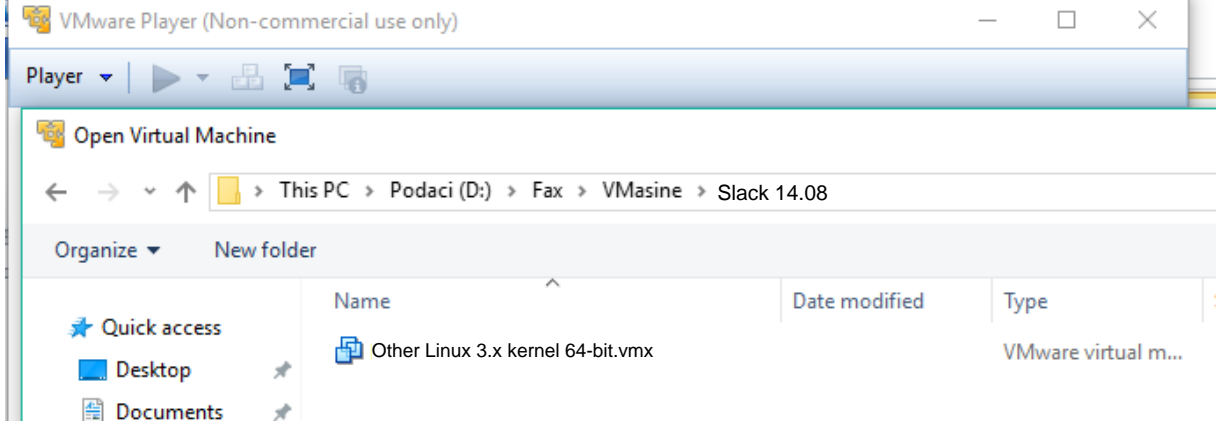

**Izabrati Other Linux 3.x kernel 64-bit.vmx** 

Nakon nekog vremena u na crnom ekranu prikazade se slededi dijalog. Nakon nekog vremena u na crnom ekranu prikazade se slededi dijalog. i kliknuti na Open . Potom kliknuti na Play virtual machine . **Open Play Virtual Machine. Play Virtual Machine**

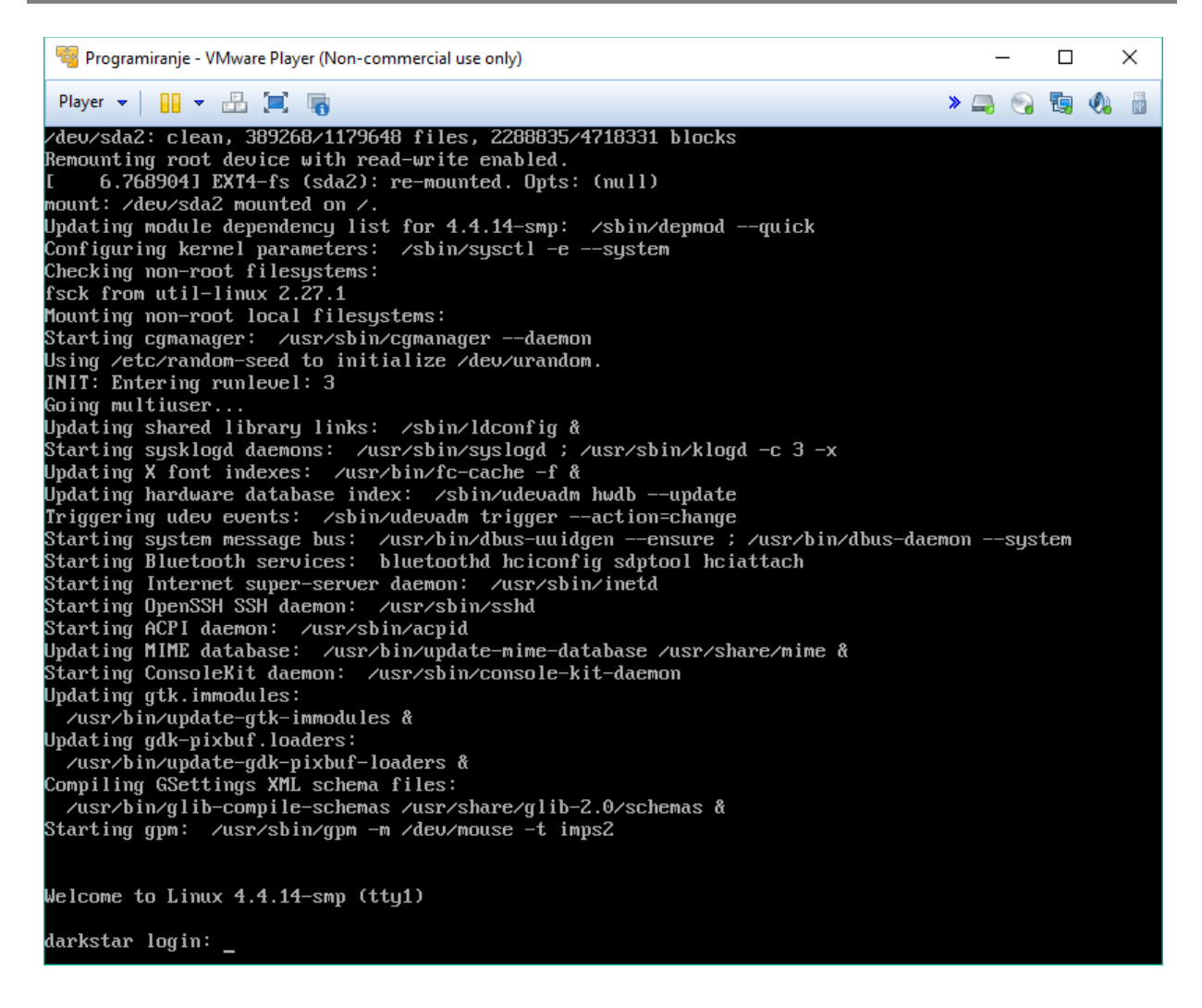

Prijavljujemo se kao **ispit** i lozinka nam je **ispit123** 

### **Podešavanje rezolucije ekrana**

Kliknemo na plavi kvadratid u donjem levom uglu ekrana. Izberemo **System settings**sa **Favorites**  menija.

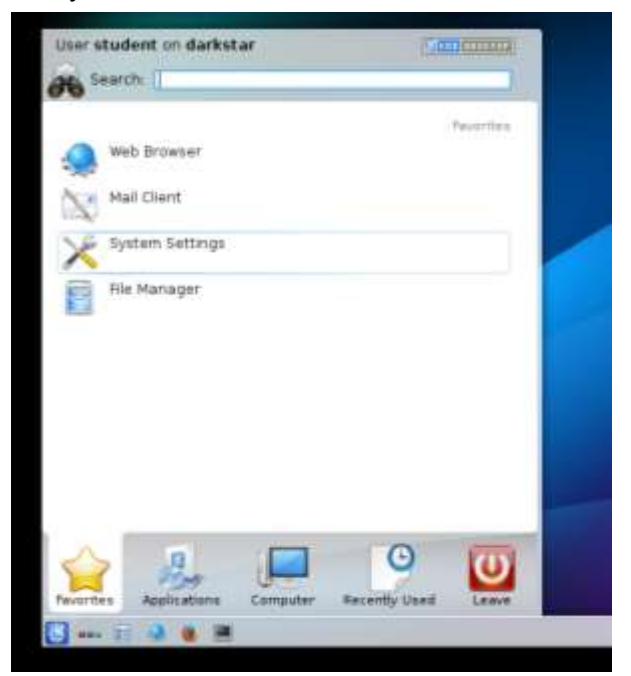

Pronađemo podešavanja za **Display and Monitor.**

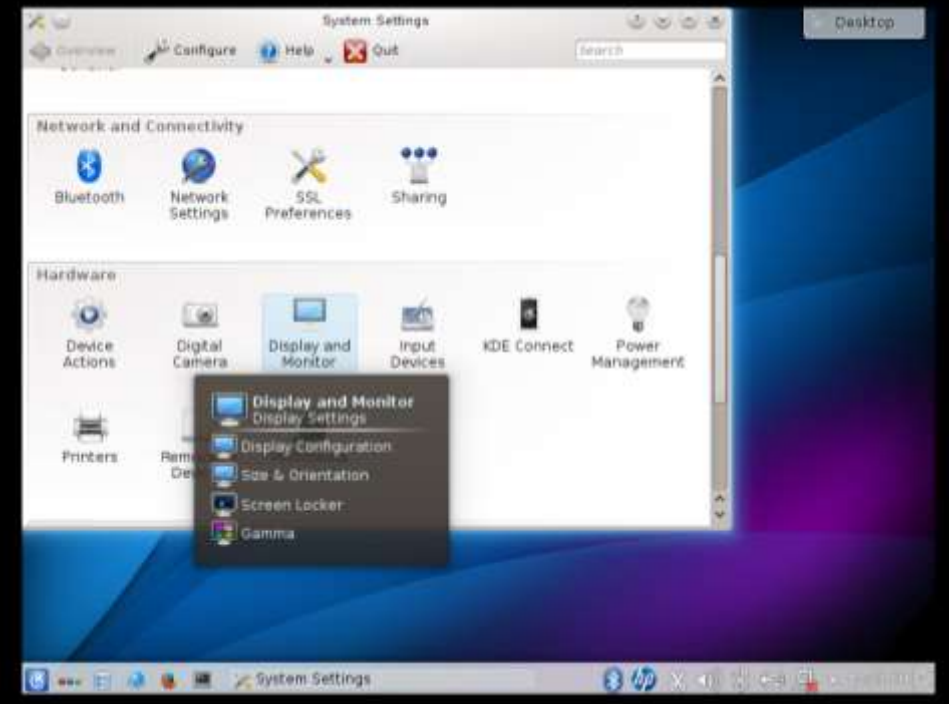

Izaberemo sa leve strane **Size & Orientation** i iz padajućeg menija izaberemo odgovarajuću rezoluciju.

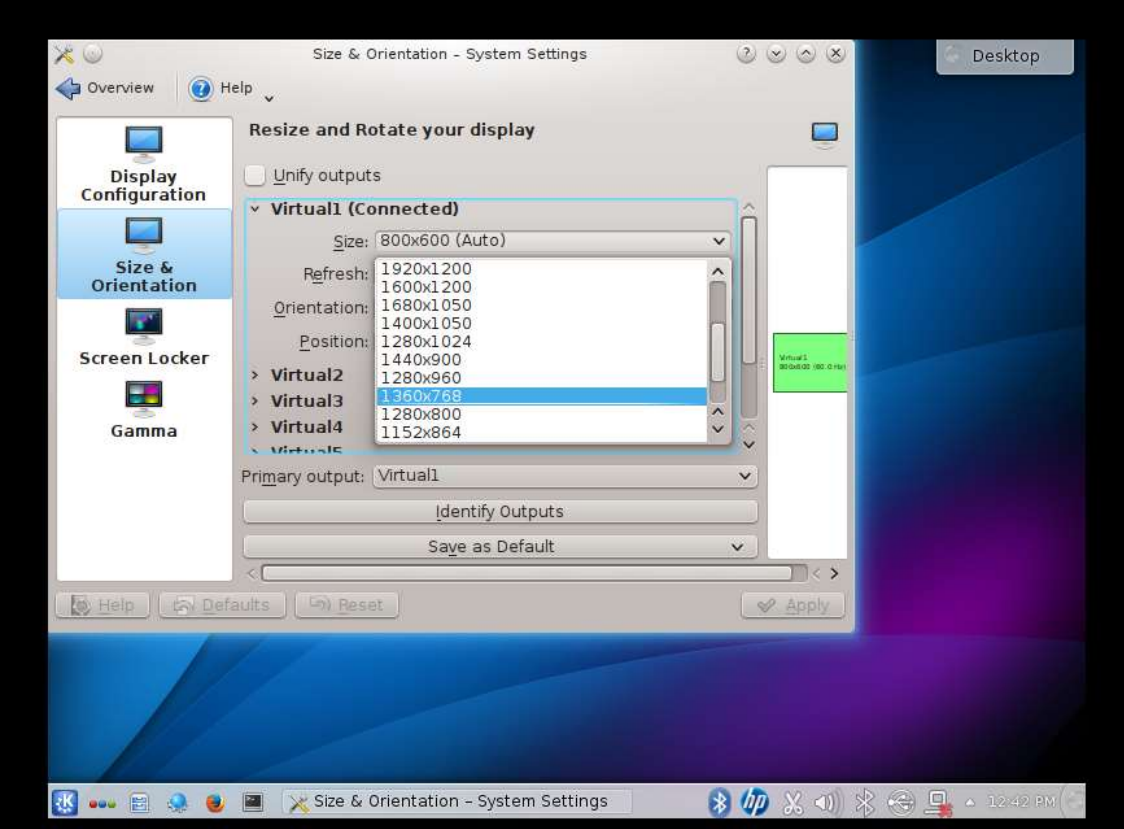

Svoj izbor potvrdimo sa **Apply** i sa **Accept Configuration**.

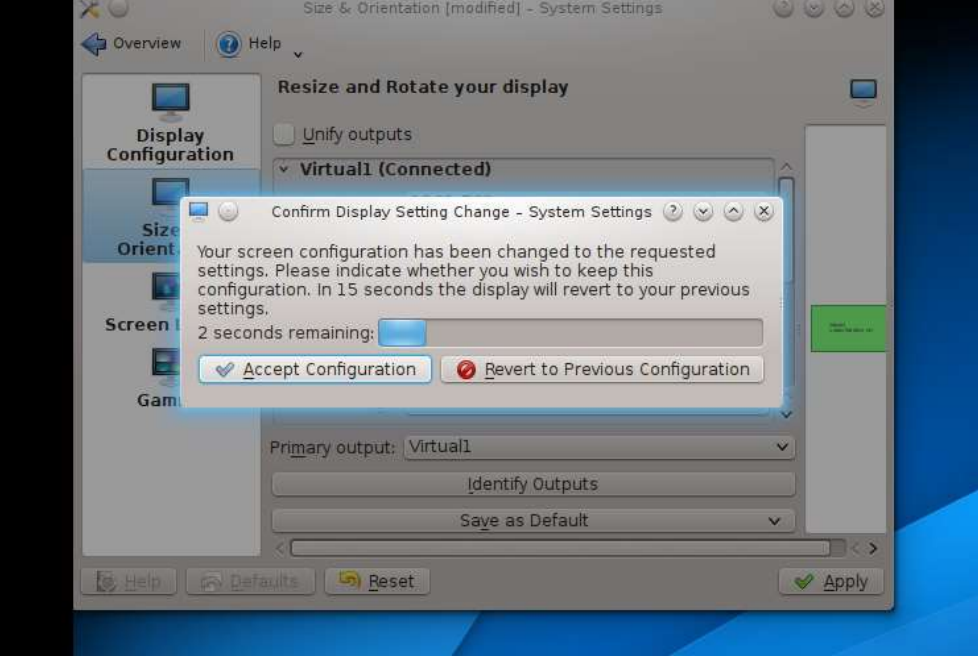

#### **Postavljanje podešavanja za proxy**

Podešavanja nisu neophodna ukoliko inače ne koristite proxy da biste izašli na internet.

Kliknemo na plavi kvadratić u donjem levom uglu ekrana. Izberemo System settings sa Favorites menija. Pronadjemo **Network Settings**i kliknemo.

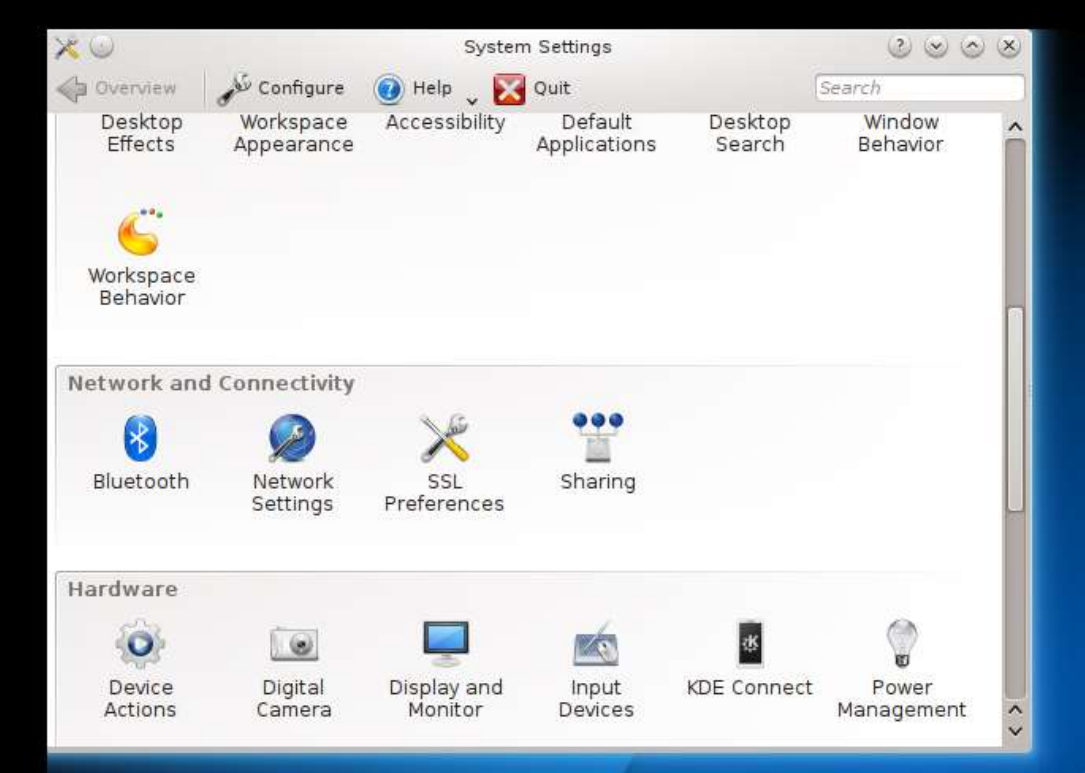

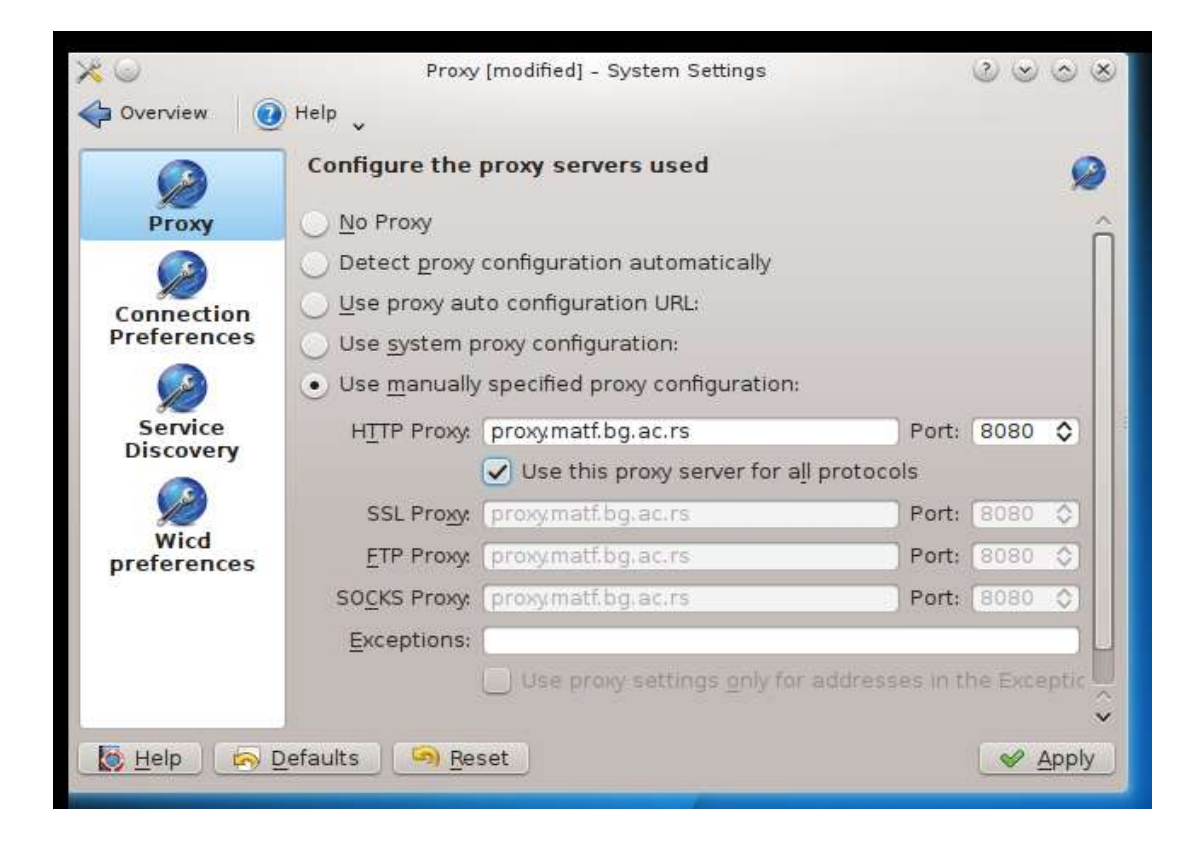

Unesemo podešavanja za proxy. Na slici su podešavanja za fakultetski proxy.<br>HTTP Proxy: proxy.matf.bg.ac.rs PORT: 8080 HTTP Proxy : proxy.matf.bg.ac.rs

I čekirati opciju **Use this proxy for all protocols**.

Ukoliko se povezujete na mrežu u domu ili na nekom drugom fakultetu Univerziteta<br>HTTP Proxy: proxy.rcub.bg.ac.rs PORT: 8080 HTTP Proxy : proxy.rcub.bg.ac.rs

Klikom na **Apply**potvrdite podešavanja.

#### **Pokretanje programa za kucanje teksta.**

Na primer, za pokretanje programa **Kate**, kliknite na plavi kvadratić u donjem levom uglu ekrana i ukucajte**Kate** u **search** polje.

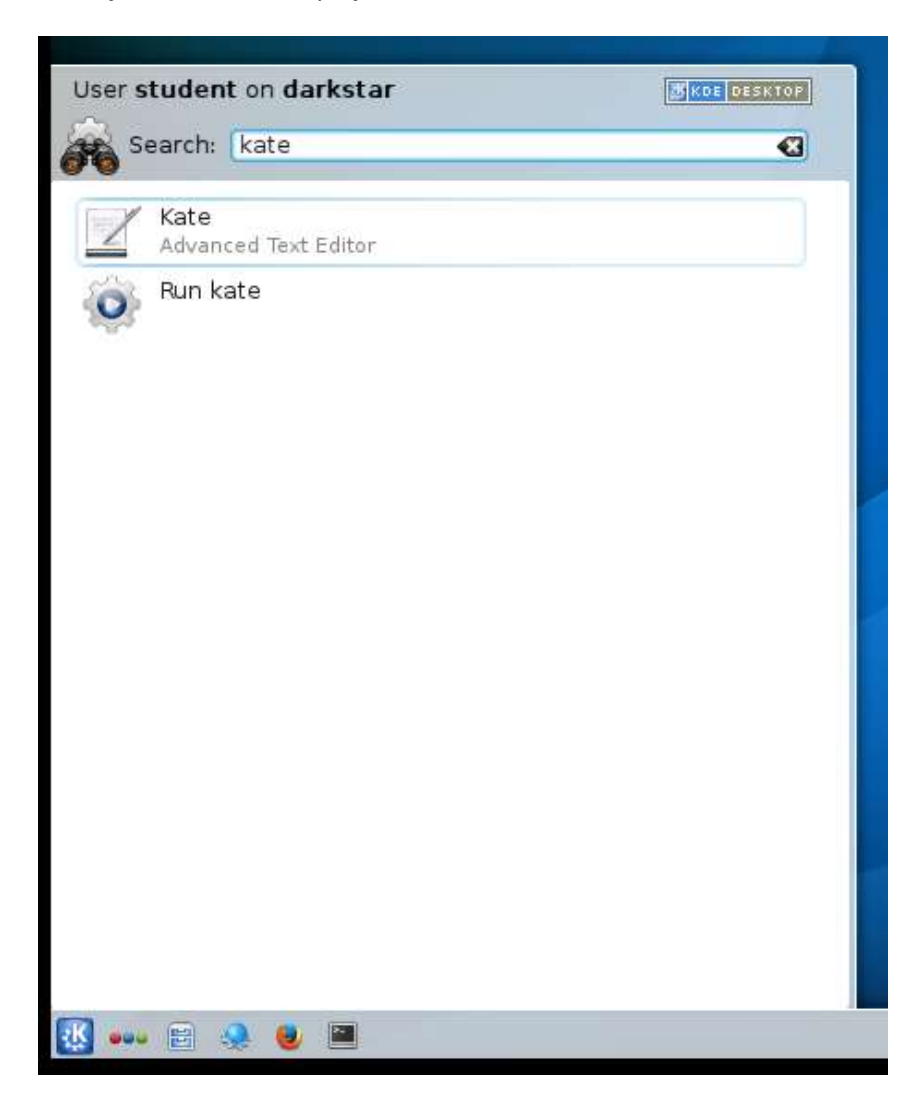

## Uputstvo za virtuelnu mašinu Programiranje **2016 2020**

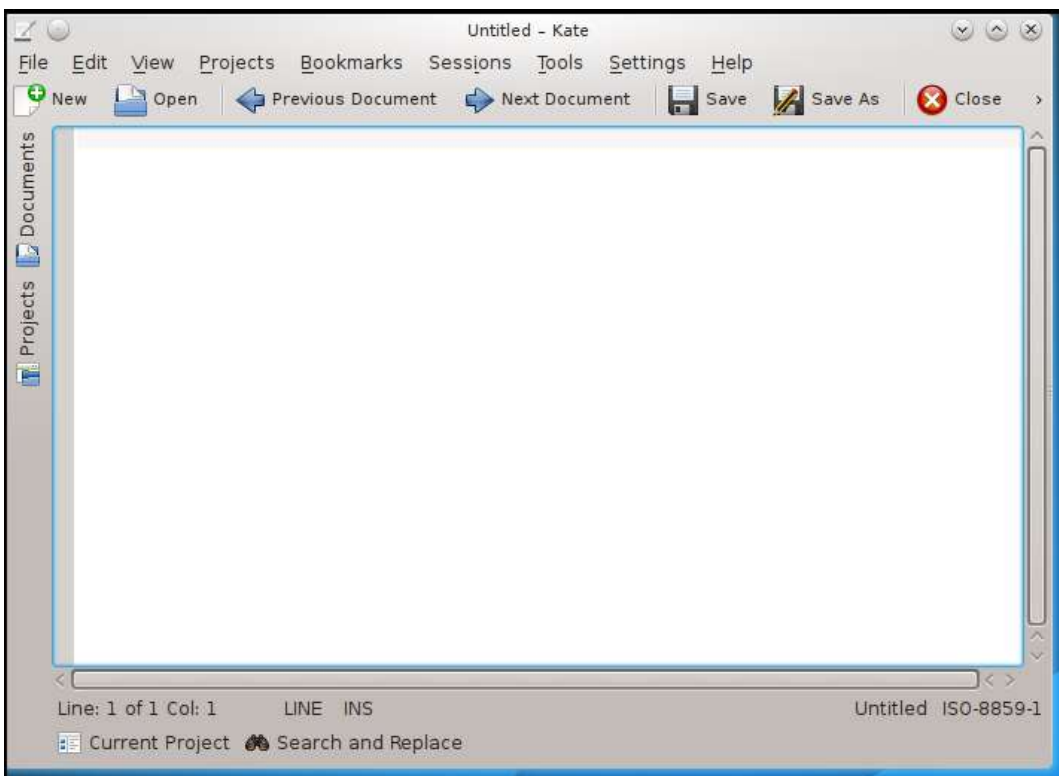

Na isti način može se pokrenuti i program **Konsole**.

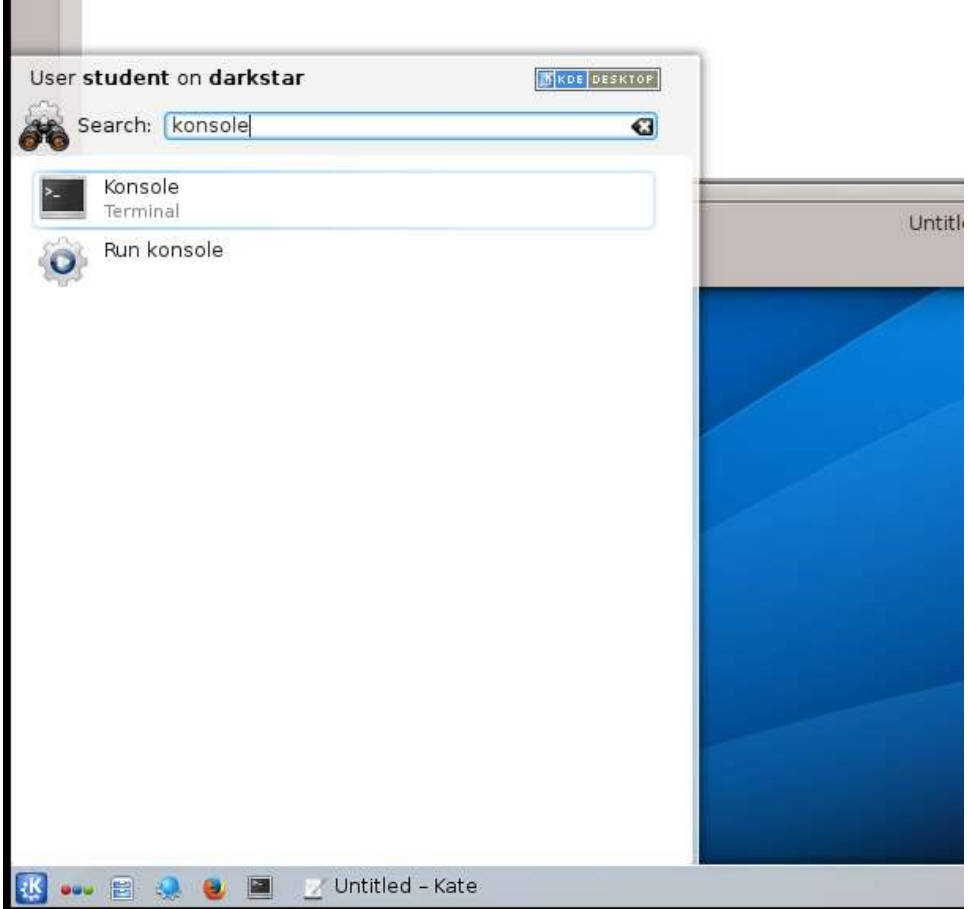

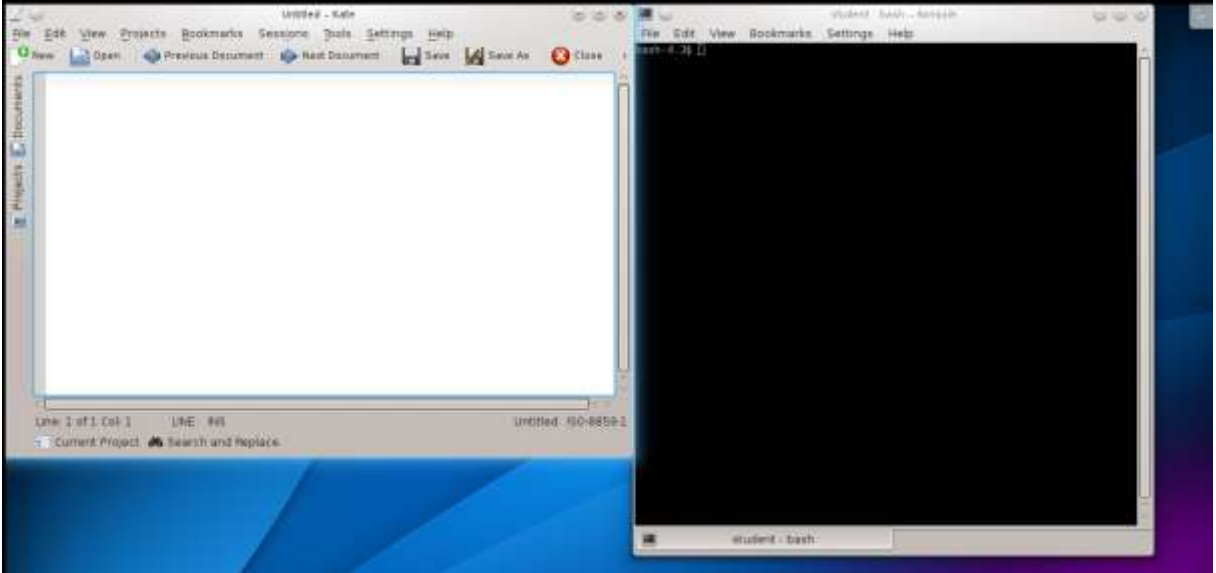

#### **Korišćenje celog ekrana**

Ukoliko po ivicama ekrana i dalje reaguje osnovni operativnih sistem vašeg računara, a ne sistem sa virtuelne mašine , potrebno je smanjiti virtuelnu masinu sa celog ekrana i ponovo je razvudi. To se može postići na dva načina:

 Korišdenjem opcije **Full Screen** koja se prikaže klikom na **Player** padajudi meni u gornjem levom uglu prozora **VMware Player**-a.

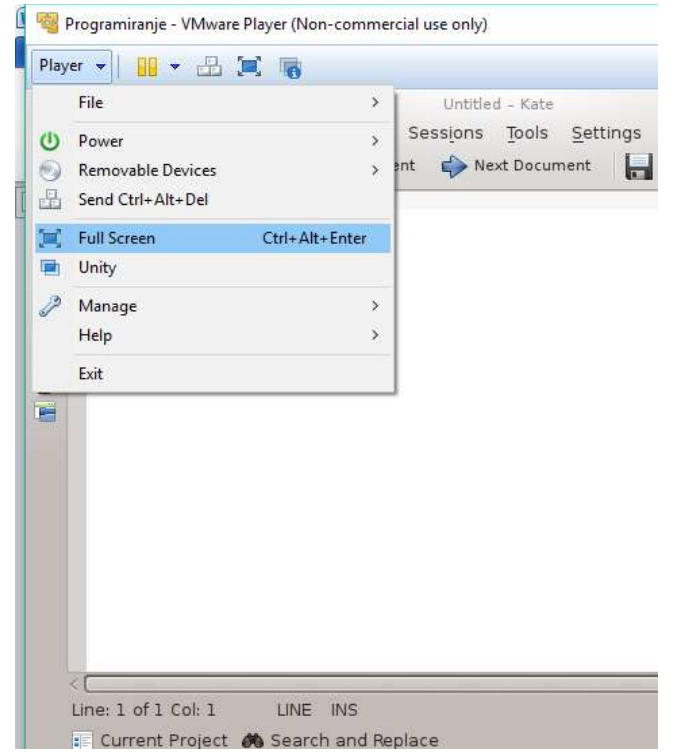

 $\bullet$  Ili korišćenjem prečica sa tastature. Potrebno je dva puta pritisnuti kombinaciju tastera **CTRL+ALT+ENTER**

# **Gašenje virtuelne mašine**

Kliknite na plavi kvadratid u donjem levom uglu ekrana i izaberite desni meni **Leave** i pritisnite **Shut down**.

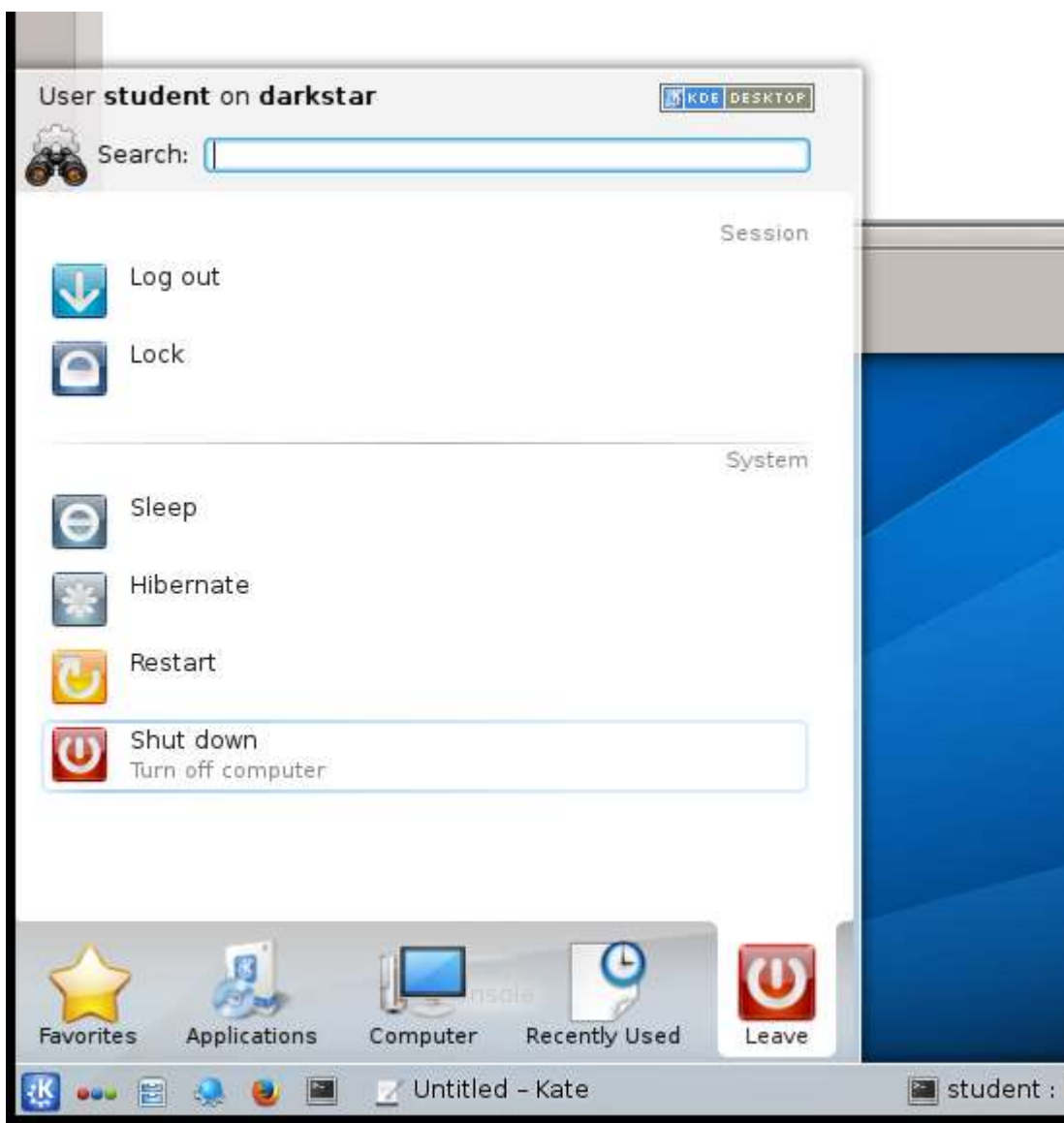